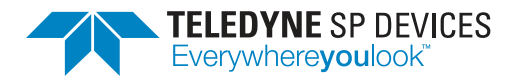

# **ADQ7 Development Kit**

**User Guide**

**Author(s):** Teledyne SP Devices **Document ID:** 17-2010 **Classification:** Public **Revision:** D **Print date:** 2022-04-07

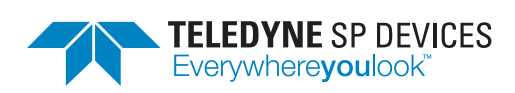

# **Contents**

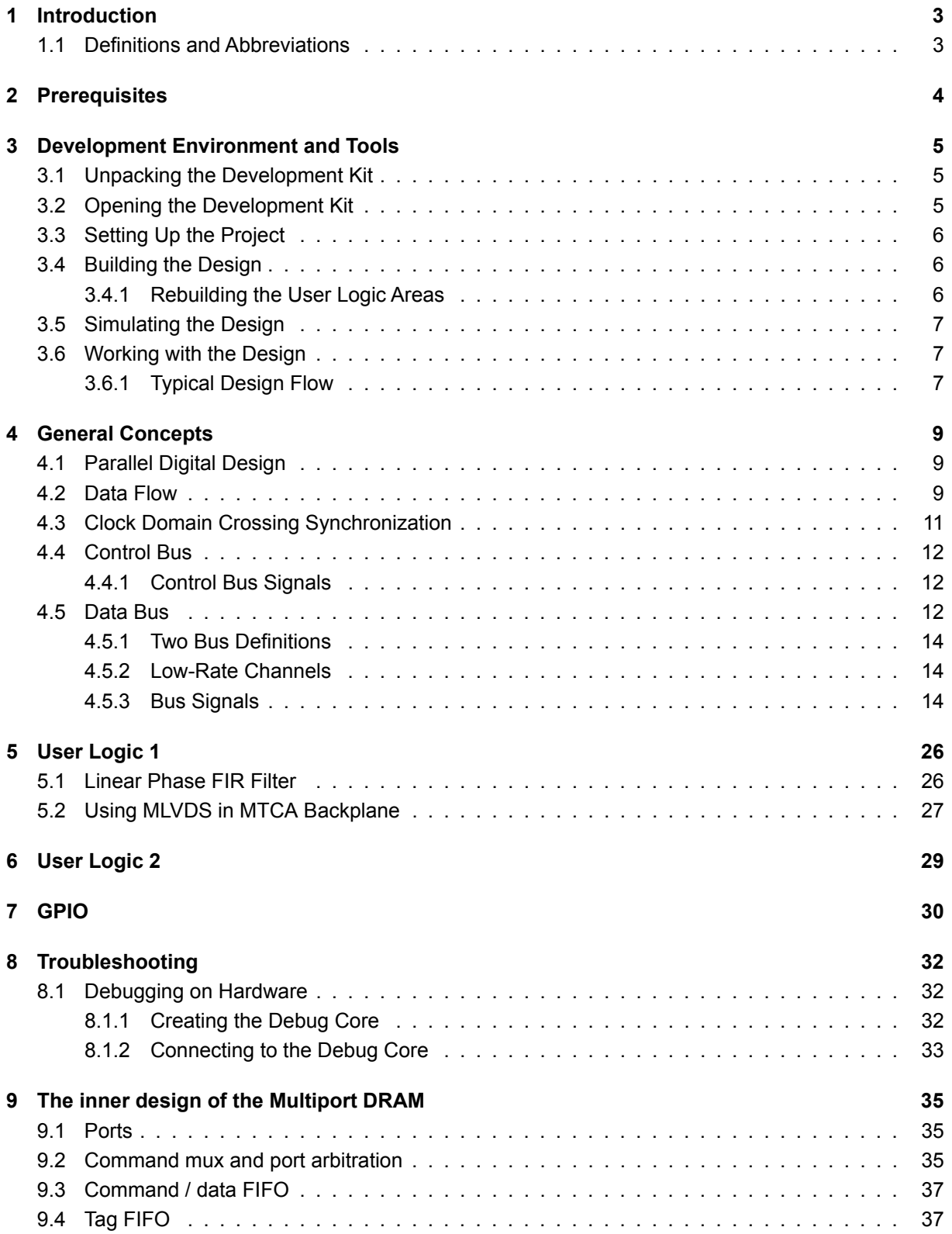

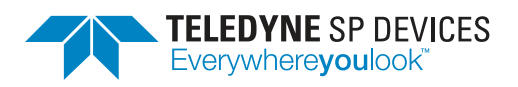

**Classification Revision** Public **Document ID Print date** 17-2010 2022-04-07

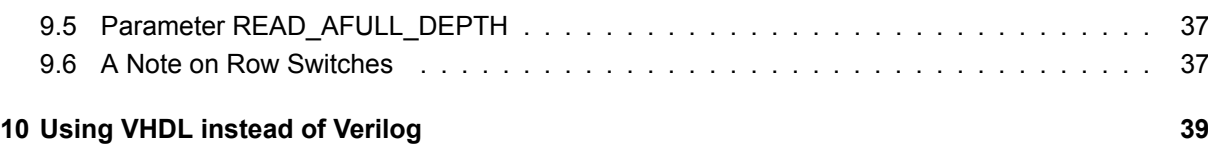

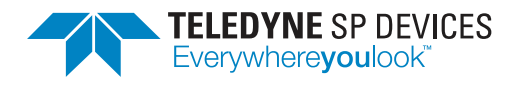

# <span id="page-3-0"></span>**1 Introduction**

This document is the user guide for the pulse detection firmware's development kit for the ADQ7 digitizer. There are different versions of the development kit depending on which device-to-host interface and which operational mode (one-channel or two-channel) of ADQ7 that is targeted. Make sure the development kit matches the target hardware.

The development kit centers around two *user logic areas*: UL1 and UL2. These areas target strategic points in the data path and are specifically intended to contain custom HDL designs.

The first user logic area, UL1, described in Section [5,](#page-26-0) operates on the full-rate data stream-before the trigger information has been decoded to create records. The second user logic area, UL2, described in Section  $6$ , operates on complete records, potentially with a reduced sampling rate.

### <span id="page-3-1"></span>**1.1 Definitions and Abbreviations**

Table [1](#page-3-2) lists the definitions and abbreviations used in this document.

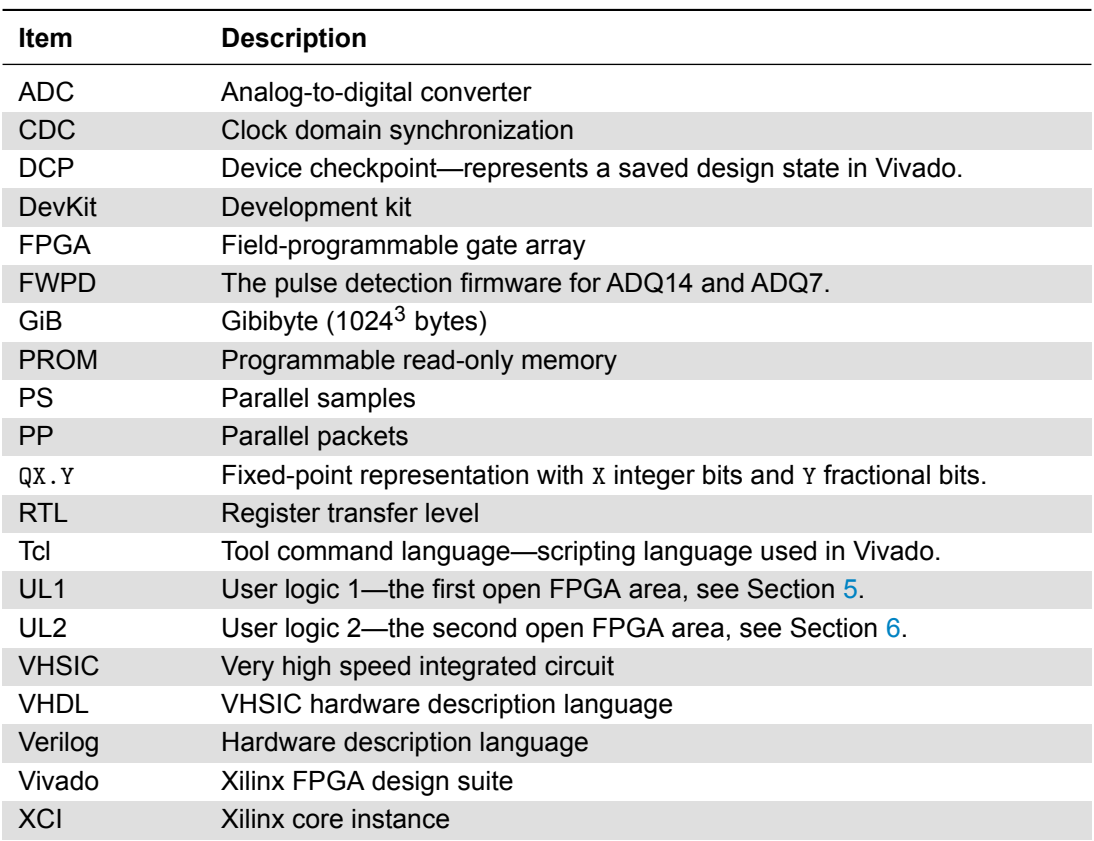

<span id="page-3-2"></span>Table 1: Definitions and abbreviations used in this document.

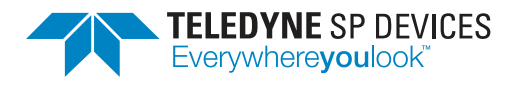

**Classification Revision** Public D **Document ID Print date** 17-2010 2022-04-07

# <span id="page-4-0"></span>**2 Prerequisites**

The development kit has the following prerequisites:

- A license for the ADQ7 development kit purchased from Teledyne SP Devices.
- A license for the Xilinx design tools. For current versions of the development kit, a license for *Vivado 2020.2* is required (see table below).
	- **–** Minimum tooling is the Vivado *Design Edition*.
	- **–** The Vivado *WebPack* does not support the family of ADQ products.
	- **–** Xilinx *ISE* cannot be used.
- Previous experience with defining custom logic using Verilog or VHDL.

### Table 2: Version requirement

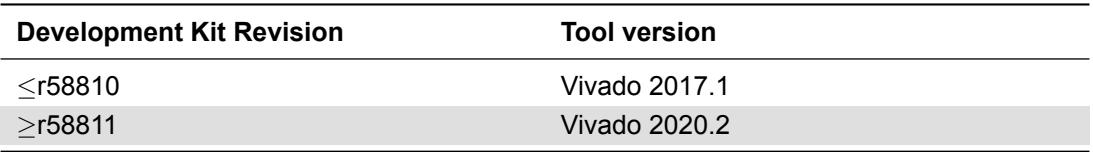

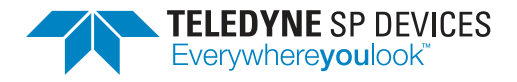

# <span id="page-5-0"></span>**3 Development Environment and Tools**

This section describes the development kit workflow and the associated tools.

### <span id="page-5-1"></span>**3.1 Unpacking the Development Kit**

The development kit is delivered as a .zip archive containing the project files, source files and documentation. The first level of the archive contains a README file and another archive that is password protected. By unpacking the password-protected archive, the user agrees to the terms of the development kit license. Make sure to extract the archive to a directory where the current user has read *and* write permissions.

### **Warning**

By unpacking the password-protected archive, the user agrees to the terms of the development kit license.

### *<u>O* Important</u>

The archive should be extracted to a directory where the user has read and write permissions.

The archive is organized as follows:

<Archive root>/

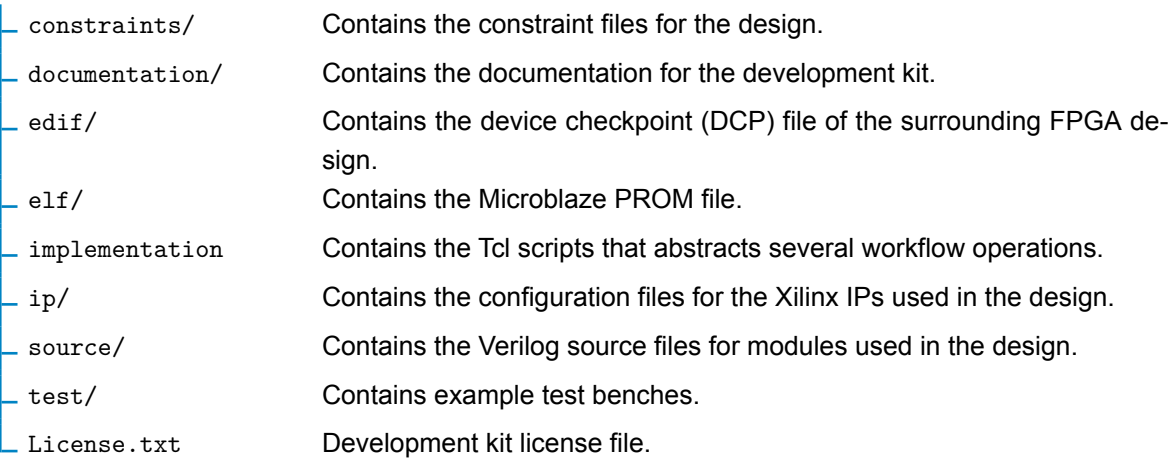

### **A** Note

Though every file in the source/ directory is available for editing, only a few files should be edited. This is explained further in Sections [5](#page-26-0) and [6](#page-29-0) which deals with the two user logic areas.

### <span id="page-5-2"></span>**3.2 Opening the Development Kit**

To open the development kit in Vivado, follow the steps outlined below.

1. Start Vivado

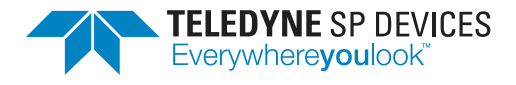

- 2. In the menu bar, select *Tools > Run Tcl Script...*
- 3. Open the file <Archive root>/implementation/scripts/devkit.tcl. The Tcl console will output the following text:

```
*** ADQ7 Development Kit ***
Usage:
 devkit_setup - Create project
 devkit_build - Build project
 devkit_synth_ul 1 - Generate netlist for user_logic1
 devkit_synth_ul 2 - Generate netlist for user_logic2
 devkit mcs - Generate .mcs firmware file
 devkit_sim_ul 1 - Run testbench for user_logic1
 devkit_sim_ul 2 - Run testbench for user_logic2
```
At this point, the Tcl commands specific to the development kit have been defined and are available in the Tcl console. The project is now ready to be set up for first-time use.

### <span id="page-6-0"></span>**3.3 Setting Up the Project**

To set up the development kit, execute the command

devkit setup

in the Tcl console. The process may take a few moments to finish since parts of the design will need to be compiled. Once the setup is complete, a Vivado project has been created and the design is ready to be built. This step only has to be completed once.

### <span id="page-6-1"></span>**3.4 Building the Design**

To build the entire design, execute the command

devkit\_build

in the Tcl console. Depending on the computer specifications and the complexity of the design as a whole, i.e. the precomplied design and the user logic together, this may take several hours. Once the process is complete, an .mcs file has been generated in the implementation/ directory. This file represents a new firmware for the digitizer and may be uploaded using the *ADQUpdater* application. Refer to the ADQUpdater user guide [\[1\]](#page-40-1) for instructions on how to manage the firmware on the ADQ7 digitizer.

### <span id="page-6-2"></span>**3.4.1 Rebuilding the User Logic Areas**

The netlists for the two user logic areas may be manually rebuilt using the Tcl command

devkit\_synth\_ul <target>

where <target> is either 1, to target the first area, or 2 to target the second.

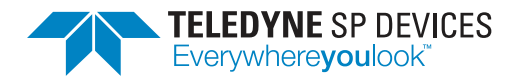

**Classification Revision** Public D **Document ID Print date** 17-2010 2022-04-07

Once the netlists have been updated to reflect the changes to the design, use the Vivado GUI to generate a bitstream. Convert the bitstream to an .mcs file by executing the command

devkit\_mcs

in the Tcl console.

### *<u>O* Important</u>

Due to a bug in Vivado, the design must be opened after synthesis and the command refresh design executed in the Tcl console. Following this action, the build flow may be resumed, continuing with the *implementation* step. This occurs automatically when running devkit\_build.

### <span id="page-7-0"></span>**3.5 Simulating the Design**

The development kit provides simple test benches for both user logic areas. These can be used as a base for your own tests.

To set up and run the tests in Vivado, use the command

devkit\_sim\_ul <target>

where <target> is either 1, to target the first area, or 2 to target the second.

After that, the test can be rerun using the usual Vivado commands.

### <span id="page-7-1"></span>**3.6 Working with the Design**

Each user logic area can be set as the top-level module of the design (one at a time) with the command

```
devkit_set_top_ul <target>
```
where  $\langle \text{target}\rangle$  is either 1, to target the first area, or 2 to target the second. This action is helpful when analyzing the design using Vivado's RTL analysis tools. Restore the default top-level module by executing the command

devkit\_set\_top

in the Tcl console.

### <span id="page-7-2"></span>**3.6.1 Typical Design Flow**

This section outlines the typical design flow for the development kit.

- 1. Set up the development kit project as described in Section [3.3.](#page-6-0)
- 2. Modify or insert new Verilog code into user\_logic1.v or user\_logic2.v. This operation can be broken down into four steps:
	- (a) Extract *data*, *data valid* and relevant *bus signals* using the *bus extraction macros* (see Section [4.5.3\)](#page-14-2).

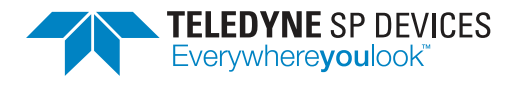

**Classification Revision** Public D **Document ID Print date** 17-2010 2022-04-07

- (b) Process the extracted signals, i.e. stimulate the custom user design.
- (c) Insert the processed data, data valid and relevant bus signals using the *bus insertion macros* (see Section [4.5.3\)](#page-14-2).
- (d) Set the correct value for the BUS\_PIPELINE delay parameter to keep the correct time relation between signals that were not manually inserted.
- 3. Generate the FPGA configuration file (.mcs file) by using one of the two methods outlined below:
	- *Automatic*
		- (a) Execute the command

devkit build

in the Tcl console.

- *Manual*
	- (a) Generate the netlist(s) for the modified code by executing the command

devkit\_synth\_ul <target>

for the modified user logic areas.

- (b) Launch the synthesis step by selecting *Run Synthesis* in Vivado.
- (c) Once the synthesis step is complete, open the design by selecting *Open Synthesized Design*.
- (d) Once the design has been opened, execute the command

refresh\_design

in the Tcl console.

- (e) Generate the bitstream by selecting *Generate Bitstream*. This action will launch the implementation step and will end with the bitstream generation.
- (f) Once the bitstream is available, generate the FPGA configuration file by executing the command

devkit mcs

in the Tcl console. The configuration (.mcs) file can be found in the implementation/ directory after the process is complete.

- 4. Program the configuration file representing the custom design into the digitizer using the ADQUpdater application. Refer to the corresponding user guide [\[1\]](#page-40-1) for details on the programming process.
- 5. Test the custom firmware using either
	- one of the software examples available in the ADQAPI library or
	- a custom user application.

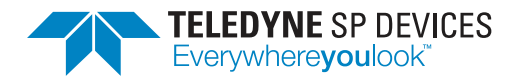

# <span id="page-9-0"></span>**4 General Concepts**

This section introduces concepts surrounding the development kit for ADQ7 in general. The reader is assumed to be familiar with digital design.

### <span id="page-9-1"></span>**4.1 Parallel Digital Design**

More often than not, the FPGA cannot be clocked at the same rate as the incoming data. To handle this scenario, the logic needs to be implemented to handle several data words per clock cycle, i.e. several data words in *parallel*. Parallel design is more challenging than its counterpart, where one data word is processed per clock cycle, due to the many pitfalls inherent to the former. Instructing the reader on parallel design is outside the scope of this document but moving forward, some familiarity with the concept is expected.

In ADQ7, the FPGA is clocked at 312.5 MHz while the data rate is 10 GSPS in the one-channel mode and 5 GSPS in the two-channel mode. Since a data word is equal to a sample, a parallelization of 32 is required in the one-channel mode while the two-channel mode instead requires a parallelization of 16.

### $\theta$  Note

The data bus is clocked at 312.5 MHz with a parallization of 32 for the one-channel mode and 16 for the two-channel mode.

### <span id="page-9-2"></span>**4.2 Data Flow**

Fig. [1](#page-10-0) presents an overview of the data path where the two user logic areas are highlighted. A brief description of each block in the data path is provided. Throughout this section, knowledge of concepts surrounding parallel digital design is assumed. A short summary is presented in Section [4.1.](#page-9-1) A *cycle* may be used to refer to a *data clock cycle*.

The data propagates between the modules in the data path using an *AXI stream* bus interface with custom insertion and extraction macros for convenience (see Section [4.5.3\)](#page-14-2). Additionally, each module has access to the control bus via an *AXI* bus interface. These two buses do *not* exist in the same clock domain, meaning any signals transferred from one domain to the other *must* be synchronized to the receiving clock. Refer to Sections [4.3](#page-11-0) and [4.4](#page-12-0) for additional details.

### $\theta$  Important

Any signals transferred from the control bus clock domain to the data bus clock domain or vice versa *must* be synchronized to the receiving clock.

### **Trigger module**

The trigger module is tasked with decoding and inserting *trigger events*, as well as the ADC data, on the data bus. A trigger event consists of a single bit indicating the event itself and additional information such as the position of the event within the [data](#page-19-0) word. Additionally, functions involving the timestamp are also located in this module.

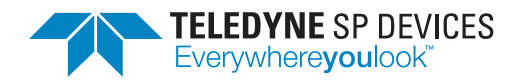

17-2010 2022-04-07

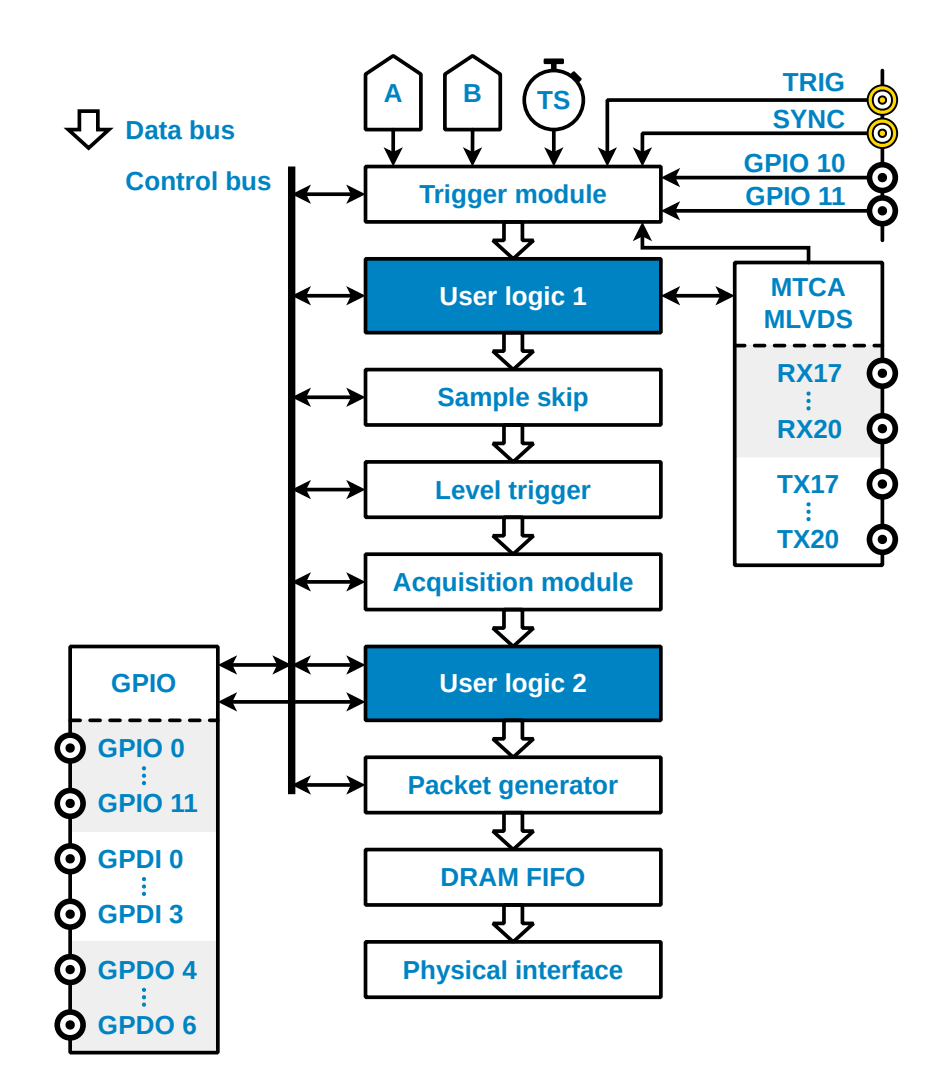

<span id="page-10-0"></span>Figure 1: A block diagram of the data path of ADQ7. The two user logic areas are highlighted. In the one-channel mode, the data from both ADCs is interleaved and propagates on channel A.

### **User logic 1**

The first user logic area in the design. Refer to Section [5](#page-26-0) for a more detailed description of the module.

### **Sample skip**

The sample skip function allows downsampling of the full-rate data stream.

### **Level trigger**

The level trigger module is located after the first user logic area—allowing the user to manipulate the data stream before threshold crossings are identified. This module is tasked with identifying the pulses within the data stream. Refer to the ADQ7-FWATD user guide [\[2\]](#page-40-2) for additional details on the various settings available for this module.

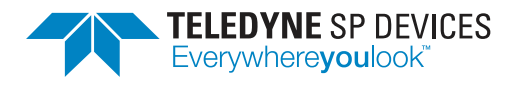

### **Acquisition module**

The acquisition module is tasked with framing the channel data into *records*. A record consists of a continuous number of samples where the starting point and stopping point is marked by a logic-high pulse on the [record start](#page-21-0) and [record stop](#page-21-0) data bus signals, respectively. Since records can only begin and end once per data clock cycle, the minimum record length is one data clock cycle and the record length must be divisible by the degree of parallelization.

### **User logic 2**

The second user logic area in the design. Refer to Section  $6$  for a more detailed description of the module.

### **Packet generator**

The packet generator is tasked with converting the information on the data bus into packets. While this operation adds some overhead to the data stream, the benefits outweigh the drawbacks since the data is more manageable in packet form when transmitting over a physical interface.

### **DRAM FIFO**

The packet generator is followed by a DRAM FIFO with a capacity of 2 GiB. This scheme allows the digitizer to buffer data in the event of a temporary stall on the physical interface. When data is discarded due to an imbalance between the acquisition rate and the readout rate, packets are discarded at the FIFO Input,

### **Physical interface**

The digitizer's physical interface, e.g. USB, PCIe, PXIe or MTCA.

### <span id="page-11-0"></span>**4.3 Clock Domain Crossing Synchronization**

A clock domain crossing (CDC) is a boundary where digital signals pass from one clock domain to another. This boundary constitutes a critical point in the design and care must be taken to *synchronize* signals passing through the boundary to the *receiving* clock.

There are several techniques to choose from depending on the type of signal that should be synchronized, e.g. a multi-bit signal is not handled in the same way as a signal that is 1 bit wide. The reader is expected to be familiar with CDC synchronization techniques. The paper by Clifford E. Cummings [\[3\]](#page-40-3) is a good place to start if the reader's knowledge needs to be refreshed.

In each of the user logic areas, there is one clock domain crossing in the default design—between the control bus clock and the data bus clock. This boundary joins the control bus register values, representing the current configuration, and the data bus logic, tasked with processing the data. To aid the user, there are two CDC helper modules available in the source/ directory:

source/

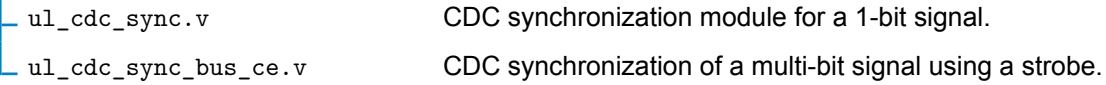

These modules should cover any CDC needs and should be used whenever CDC synchronization is called for. Refer to Section [4.4](#page-12-0) for details on the control bus and to Sections [5](#page-26-0) and [6](#page-29-0) for examples of

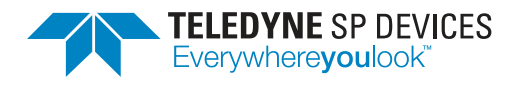

CDC synchronization and logic making use of these register values.

### <span id="page-12-0"></span>**4.4 Control Bus**

Each user logic area has access to the control bus which provides a connection between the custom logic and the soft microprocessor located in the enclosing design. A transaction cannot be started from a user logic area and thus, communicating between the two modules using the control bus is not supported. Instead, transactions are initiated by the microprocessor which in turn is initiated from the ADQAPI, specifically by using the functions to read or write user registers.

### **Access a single register**

- ReadUserRegister()
- WriteUserRegister()

### **Access a range of registers**

- ReadBlockUserRegister()
- WriteBlockUserRegister()

### **Q** Note

Transactions on the control bus cannot be initiated from the user design, only from calling specific functions in the ADQAPI.

The default user logic design implements a register map but the bus can also be used to interface block RAMs, FIFOs or other custom logic.

### <span id="page-12-1"></span>**4.4.1 Control Bus Signals**

Table [3](#page-13-0) presents the signals on the control bus. An acknowledge signal *must* be transmitted as a response to all read and write requests. Otherwise, the bus will hang and the digitizer may become unresponsive.

### $\theta$  Important

An acknowledge signal *must* be transmitted as a response to all read and write requests. Otherwise, the bus will hang and the digitizer may become unresponsive.

### <span id="page-12-2"></span>**4.5 Data Bus**

The stream of ADC data, its associated control signals and other metadata all propagate on the data bus. The various signals are intricately related to each other and it is crucial that their relation in time is kept intact while they are processed by the custom logic.

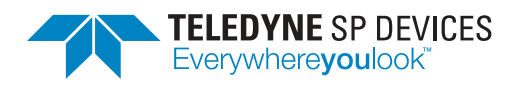

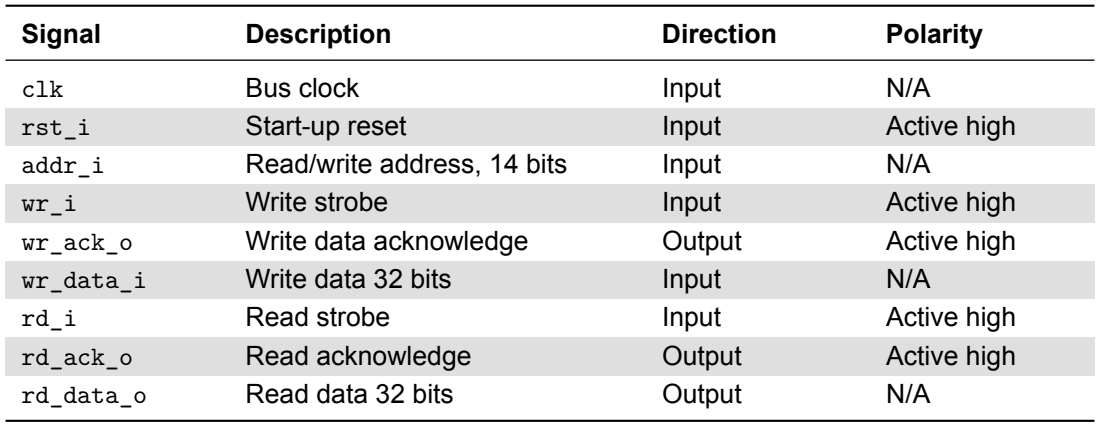

### <span id="page-13-0"></span>Table 3: The signals on the control bus.

### *<u>O* Important</u>

The bus signals are closely related to each other and it is crucial that their relation in time is kept intact through the user logic areas.

The development kit includes predefined functions to simplify the bus operations. There are two points where the user design interfaces with the data bus: *extraction* and *insertion*. As the names suggest, targeted signals are extracted from the bus and input to the custom logic to create a response. The logic's output signals are inserted back into the data bus and continues to propagate through the design (see Fig. [1\)](#page-10-0). Signals that are *not* inserted back into the data bus will be subjected to pipelining with a delay equal to the value of the BUS\_PIPELINE parameter. This parameter must be defined in the same HDL source file as the bus operations. Fig. [2](#page-13-1) outlines the principle of working with the bus signals in the user space.

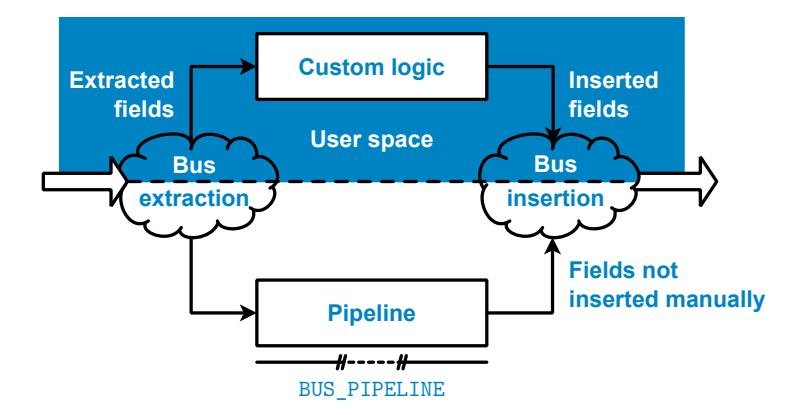

<span id="page-13-1"></span>Figure 2: A diagram showing the principle of extracting signals from and inserting signals into the data bus. Any field not inserted manually is subjected to a pipeline delay equal to the value of the BUS\_PIPELINE parameter.

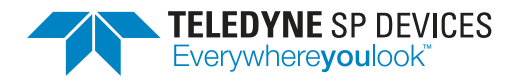

### <span id="page-14-0"></span>**4.5.1 Two Bus Definitions**

Roughly halfway through the design, the data bus is redefined. At this point, a few signals are added to the bus and a few existing signals change their width. The two definitions are labeled *real-time* and *reduced rate* where the former describes the composition of the bus up until the point where it is redefined. Regardless of where the redefinition occurs, the important point is that the first user user logic area uses the real-time bus definition while the second user logic area uses the reduced rate definition. The two bus definitions each have their own set of functions to support bus operations. These are available in two Verilog header (.vh) files in the source/ directory.

source/

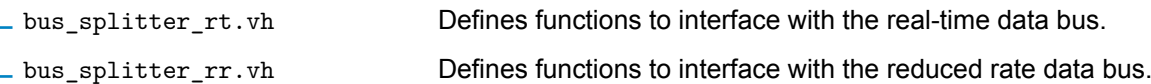

### <span id="page-14-1"></span>**4.5.2 Low-Rate Channels**

So far, a *channel* on the data bus has been used to describe the abstraction of the ADC data and its associated signals—i.e. there has been a one-to-one relation between the physical input signal and the data bus representation. However, the reduced rate data bus also defines *low-rate channels*. These behave like the channels transporting ADC data, but they do not have any default content and rely entirely on a custom user design to define their data.

Normally, the low-rate channels have a lower bandwidth than their counterpart, implemented as *fewer* number of parallel samples per data clock cycle. However, this is not always the case and the user should make use of the available definitions, e.g. UL2\_SPD\_PARALLEL\_SAMPLES\_LOWRATE, together with parameter validation to make the custom design more robust. This constant and others are defined in files belonging to the respective user logic area. Refer to Sections [5](#page-26-0) and [6](#page-29-0) for additional details.

Utilizing the low-rate channels may come at a cost—since they enable the digitizer to generate a higher output data rate than the input data rate. The user must always be vary of the bandwidth of the device-to-host interface to keep the system balanced.

### <span id="page-14-2"></span>**4.5.3 Bus Signals**

This section provides a reference for the bus signals on the real-time (RT) and the reduced rate (RR) data buses. Each section defines one bus signal, provides a description of its functionality and purpose and lists the associated bus interface functions. The interface functions are defined on the form insert\_\* and extract\_\*, where \* is a string based on the signal name.

Section [4.5.1](#page-14-0) explained that the definitions of these interface functions are located in two files: bus splitter rt. vh and bus splitter rr. vh. The user *must only* include the file matching the bus definition in the target user logic area, i.e.

- bus\_splitter\_rt.vh for the first user logic area (UL1) and
- bus\_splitter\_rr.vh for the second user logic area (UL2).

### **Q** Note

In the default design, the source files for the two user logic areas import the appropriate bus definition.

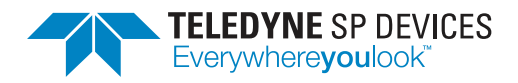

Table 4: This table presents an overview of the signals on the real-time and the reduced rate data buses. The table is separated into two sections: one for signals common between the two buses and one for signals unique to the reduced rate data bus. Refer to the section for each individual signal for details.

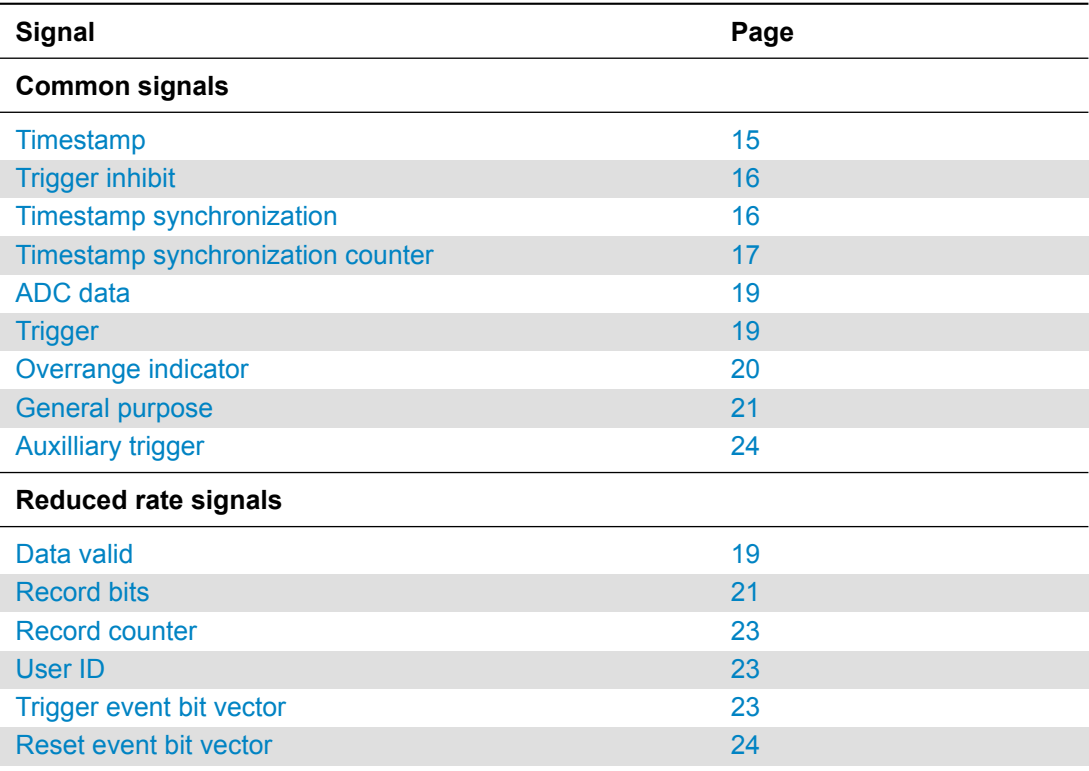

### <span id="page-15-0"></span>**Timestamp** *RT: single, RR: per channel*

The *timestamp* signal is tasked with providing a monotonically increasing counter to serve as a time base for the digitizer. The signal is 64 bits wide and holds an unsigned value that may be synchronized to external and internal events by using the timestamp synchronization mechanism. This feature is outlined in the ADQ7-FWATD user guide [\[2\]](#page-40-2) . The resolution of the time base on ADQ7 is 25 ps. Hence, the counter increments its value by 128 each data clock cycle.

The timestamp value during a data clock cycle where [record start](#page-21-0) is asserted propagates to the user space in the host computer via the record header.

insert\_timestamp(signal) *RT*

Insert the 64-bit timestamp signal into the real-time data bus. The timestamp signal is expected as an input argument.

insert\_timestamp(signal, channel) *RR*

Insert the 64-bit timestamp signal into the reduced rate data bus. The signal and the target channel are expected as input arguments. The channel is indexed from zero and upwards.

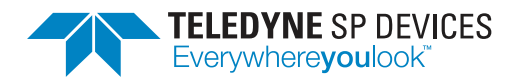

### extract\_timestamp(DONT\_CARE) *RT*

Extract the 64-bit timestamp signal from the real-time data bus. The input argument is not used by the function but must be provided nevertheless. The DONT\_CARE parameter is defined for this purpose.

### extract\_timestamp(channel) *RR*

Extract the 64-bit timestamp signal from the reduced rate data bus. The target channel is expected as an input argument.

# <span id="page-16-0"></span>**Trigger inhibit** *RT: single, RR: per channel*

The *trigger inhibit* signal is controlled by the trigger blocking mechanism. The signal is one bit wide and a logic high level implies that triggers are *blocked*, i.e. trigger events are not converted into records by the acquisition module. Conversely, a logic low level implies that triggers are accepted. Refer to the ADQ7-FWATD user guide [\[2\]](#page-40-2) for additional details on the trigger blocking mechanism.

### insert\_trig\_inhibit(signal) *RT*

Insert the 1-bit trigger inhibit signal into the real-time data bus. The inhibit signal is expected as an input argument.

### insert\_trig\_inhibit(signal, channel) *RR*

Insert the 1-bit trigger inhibit signal into the reduced rate data bus. The signal and the target channel are expected as input arguments. The channel is indexed from zero and upwards.

### extract\_trig\_inhibit(DONT\_CARE) *RT*

Extract the 1-bit trigger inhibit signal from the real-time data bus. The input argument is not used by the function but must be provided nevertheless. The DONT\_CARE parameter is defined for this purpose.

### extract\_trig\_inhibit(channel) *RR*

Extract the 1-bit trigger inhibit signal from the reduced rate data bus. The target channel is expected as an input argument, indexed from zero and upwards.

### <span id="page-16-1"></span>**Timestamp synchronization** *RT: single, RR: per channel*

The *timestamp synchronization* signal is controlled by the timestamp synchronization mechanism. The signal is one bit wide and a logic high level implies that the digitizer is waiting for a timestamp synchronization event and a logic low level implies that the timestamp is in sync—provided the level was previously logic high—or that the mechanism has not been activated.

insert\_timestampsync(signal) *RT*

Insert the 1-bit timestamp synchronization signal into the real-time data bus. The synchronization signal is expected as an input argument.

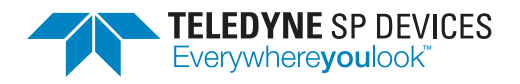

### insert timestampsync(signal, channel) *RR*

Insert the 1-bit timestamp synchronization signal into the reduced rate data bus. The signal and the target channel are expected as input arguments. The channel is indexed from zero and upwards.

### extract\_timestampsync(DONT\_CARE) *RT*

Extract the 1-bit timestamp synchronization signal from the real-time data bus. The input argument is not used by the function but must be provided nevertheless. The DONT\_CARE parameter is defined for this purpose.

### extract\_timestampsync(channel) *RR*

Extract the 1-bit timestamp synchronization signal from the reduced rate data bus. The target channel is expected as an input argument, indexed from zero and upwards.

### <span id="page-17-0"></span>**Timestamp synchronization counter** *RT: single, RR: per channel*

The *timestamp synchronization counter* signal is controlled by the timestamp synchronization mechanism. The signal is 16 bits wide and holds an unsigned value tasked with keeping track of the number of timestamp synchronization events since the mechanism was last armed.

The counter value during a data clock cycle where [record start](#page-21-0) is asserted propagates to the user space in the host computer via the record header—provided the mechanism is set up and activated.

### insert timestamp sync cnt(signal) **RT**

Insert the 16-bit timestamp synchronization counter signal into the real-time data bus. The counter signal is expected as an input argument.

### insert\_timestamp\_sync\_cnt(signal, channel) *RR*

Insert the 16-bit timestamp synchronization counter signal into the reduced rate data bus. The signal and the target channel are expected as input arguments. The channel is indexed from zero and upwards.

### extract\_timestamp\_sync\_cnt(DONT\_CARE) *RT*

Extract the 16-bit timestamp synchronization counter signal from the real-time data bus. The input argument is not used by the function but must be provided nevertheless. The DONT CARE parameter is defined for this purpose.

### extract\_timestamp\_sync\_cnt(channel) *RR*

Extract the 16-bit timestamp synchronization counter signal from the reduced rate data bus. The target channel is expected as an input argument, indexed from zero and upwards.

<span id="page-17-1"></span>**Trigger event** *RT: per channel, RR: per channel*

The *trigger event* is a 1-bit signal indicating that the configured trigger condition has been met in this data clock cycle. The condition is specified through the ADQAPI function SetTriggerMode(). The signal is active high. The bus interface is listed in Tables [5](#page-20-1) and [6.](#page-25-0)

<span id="page-18-1"></span>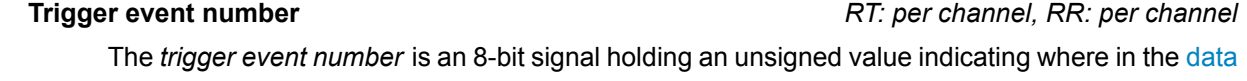

The *trigger event number* is an 8-bit signal holding an unsigned value indicating where in the [data](#page-19-0) word the trigger occurred. Similar to the [timestamp,](#page-15-0) the signal has a 25 ps resolution but the value is aligned within the eight bits so that a Q5.3 representation is maintained. In this representation, the value relates to the current sampling rate so that

The *trigger event edge* indicates the polarity of the [trigger event.](#page-17-1) A *rising* edge event is indicated by a logic high level and a *falling* edge event is indicated by a logic low level. The value is only

valid when the [trigger event](#page-17-1) is asserted. The bus interface is listed in Tables [5](#page-20-1) and [6.](#page-25-0)

- the five MSBs form the integer part of the number—indicating, with *sample precision*, a floored value for the trigger point and
- the three LSBs form the start of the fractional part of the number, that together with the [extended precision](#page-18-0) indicates, with *sub-sample* precision, the closest 25 ps grid point to the trigger point.

The value is only valid when the [trigger event](#page-17-1) is asserted. The bus interface is listed in Tables [5](#page-20-1) and [6.](#page-25-0)

### <span id="page-18-0"></span>**Trigger extended precision** *RT: N/A, RR: per channel*

The *trigger extended precision* signal is a 16-bit signal holding an unsigned value providing extended precision for the trigger point when the sample skip mechanism is active. When samples are discarded in the full-rate data stream, the effective sampling rate is reduced. However, the decimal point in the [trigger event number](#page-18-1) remains fixed and so does the interpretation of the field. Thus, the additional bits provided by this signal are needed to keep the high precision trigger information.

All 16 bits are interpreted as a continuation of the fractional part of the [trigger event number.](#page-18-1) Concatenated, the two signals become a Q5.19 fixed-point number indicating the trigger position within the [data](#page-19-0) word, with respect to the effective sampling rate. The value is only valid when the [trigger event](#page-17-1) is asserted. The bus interface is listed in Tables [5](#page-20-1) and [6.](#page-25-0)

### <span id="page-18-2"></span>**Reset event** *RT: per channel, RR: per channel*

The *reset event* signal is a 1-bit signal with the same principal behavior as a [trigger event.](#page-17-1) However, the signal is exclusively used by the level trigger . Refer to the ADQ7-FWATD user guide [\[2\]](#page-40-2) for details on how the level trigger defines the two event types. The signal is active high. The bus interface is listed in Tables [5](#page-20-1) and [6.](#page-25-0)

### <span id="page-18-4"></span>**Reset event (pretrigger)** *RT: per channel, RR: per channel*

Identical in function to the [reset event](#page-18-2) but subjected to the pretrigger delay, i.e. the event is always in sync with the ADC data. The bus interface is listed in Tables [5](#page-20-1) and [6.](#page-25-0)

# <span id="page-18-5"></span>**Reset event edge** *RT: per channel, RR: per channel*

The *reset event edge* is a 1-bit signal with the same functional behavior as the [trigger event edge](#page-18-3) except it targets the [reset event.](#page-18-2) The value is only valid when the [reset event](#page-18-2) is asserted. The bus interface is listed in Tables [5](#page-20-1) and [6.](#page-25-0)

# <span id="page-18-3"></span>**Trigger event edge** *RT: per channel, RR: per channel*

Public D **Document ID Print date** 17-2010 2022-04-07

**Classification Revision**

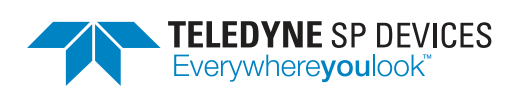

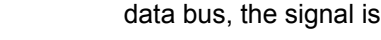

The *data valid* signal exists on a per-channel basis on the reduced rate data bus. On the real-time data bus, the signal is not present since by definition, every cycle is considered valid. The signal is one bit wide and when asserted, every sample in the [data](#page-19-0) word is considered valid, regardless

# insert\_data\_valid(signal, channel) *RR*

Insert the 1-bit data valid signal into the reduced rate data bus. The signal and the target channel are expected as input arguments. The channel is indexed from zero and upwards.

extract\_data\_valid(channel) *RR*

Extract the 1-bit data valid signal from the reduced rate data bus. The target channel is expected as an input argument, indexed from zero and upwards.

ADQ7 Development Kit – User Guide [spdevices.com](https://www.spdevices.com)example a space 19 of [40](#page-40-0)

### <span id="page-19-3"></span>**Reset event number** *RT: per channel, RR: per channel*

**Classification Revision** Public D **Document ID Print date** 17-2010 2022-04-07

The *reset event number* is a 8-bit signal holding an unsigned value with the same functional behavior as the [trigger event number](#page-18-1) except it targets the [reset event.](#page-18-2) The value is only valid when the [reset event](#page-18-2) is asserted. The bus interface is listed in Tables [5](#page-20-1) and [6.](#page-25-0)

### <span id="page-19-0"></span>**Data** *RT: per channel, RR: per channel*

The *data* signal holds the ADC data on a per-channel basis and consists of several samples in parallel, as explained in Section [4.1.](#page-9-1) The width of the signal depends on the firmware configuration, i.e. if the ADQ7 is running in the one-channel mode or in the two-channel mode. For this purpose, each user logic area defines constants which *must* be used to parametrize a custom design. For example, UL1 defines the width of one sample as UL1\_SPD\_DATAWIDTH\_BITS and the number of parallel samples as UL1\_SPD\_PARALLEL\_SAMPLES. The width of a sample is always constant but the number of parallel samples differs between the two base designs (see Section [4.1\)](#page-9-1).

A sample is encoded using a 16-bit *2's complement* representation. The data is MSB-aligned, meaning that the MSB from the raw 14-bit ADC data is located at bit index 15.

### insert\_ch\_all(signal, channel) *RT, RR*

Insert the UL1\_SPD\_PARALLEL\_SAMPLES  $\cdot$  UL1\_SPD\_DATAWIDTH\_BITS-bit data signal into either data bus. The signal and the target channel are expected as input arguments. The channel is indexed from zero and upwards.

### extract ch\_all(channel) *RT, RR*

of the sample skip factor.

Extract the UL1\_SPD\_PARALLEL\_SAMPLES · UL1\_SPD\_DATAWIDTH\_BITS-bit data signal from either data bus. The target channel is expected as an input argument, indexed from zero and upwards.

### <span id="page-19-2"></span>**Data valid** *RT: N/A, RR: per channel*

### <span id="page-19-1"></span>**Trigger** *RT: per channel, RR: per channel*

The *trigger* is a collection of the trigger-related signals needed to support ADQ7's function set and exists on per-channel basis. Table [5](#page-20-1) presents an overview of the trigger and its member signals.

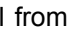

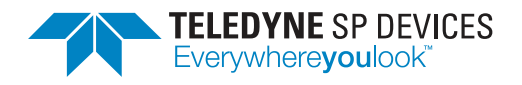

### *<u>O* Important</u>

It is not recommended to extract and decode the trigger signal explicitly, but rather to use the functions targeting the individual signals within.

<span id="page-20-1"></span>Table 5: This table presents the signals that together constitute the [trigger](#page-19-1) for a data channel. The table is divided into two sections: one for signals common between the trigger definitions on the real-time data bus and the reduced rate data bus, and one for signals unique to the latter.

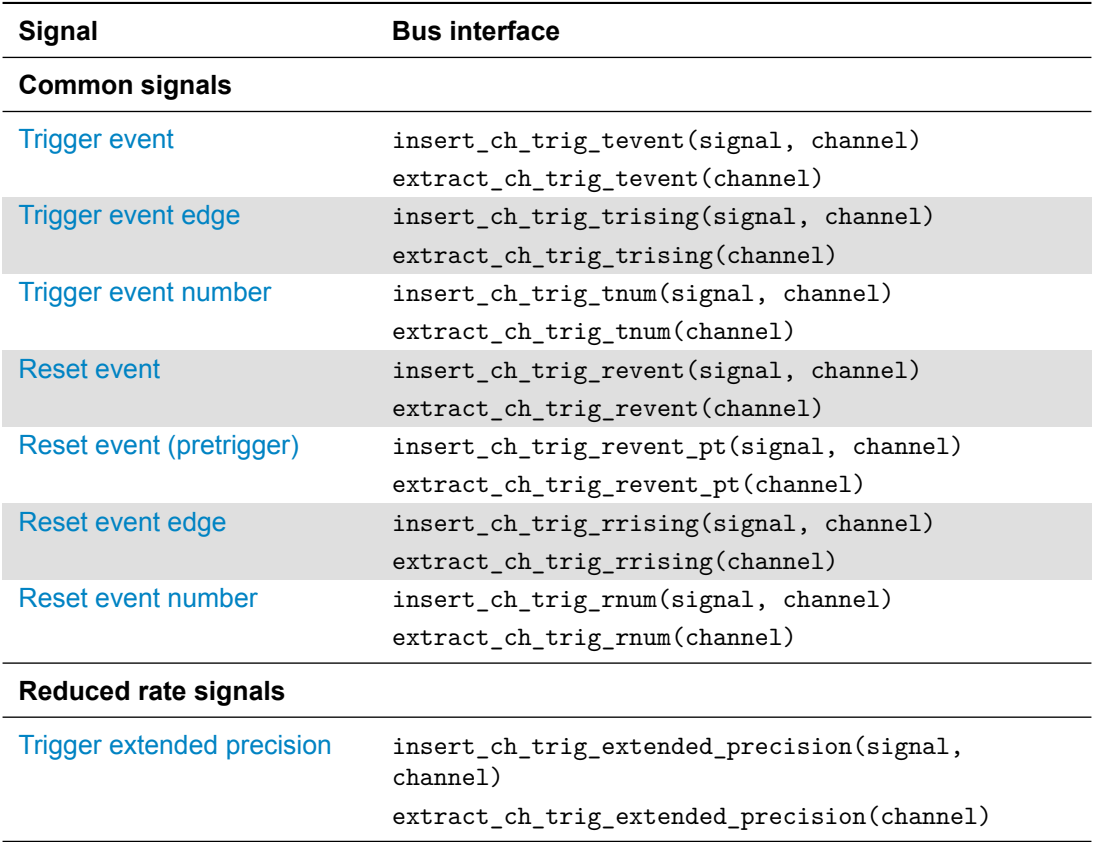

<span id="page-20-0"></span>**Overrange indicator** *RT: per channel, RR: per channel*

The *overrange indicator* is a 1-bit signal indicating that *at least* one sample in the current [data](#page-19-0) word has saturated to the minimum or maximum value in the range, whichever is closest.

insert\_over\_range(signal, channel) *RT, RR*

Insert the 1-bit data signal into either data bus. The signal and the target channel are expected as input arguments. The channel is indexed from zero and upwards.

extract\_over\_range(channel) *RT, RR* 

Extract the 1-bit data signal from either data bus. The target channel is expected as an input argument, indexed from zero and upwards.

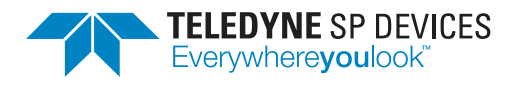

### <span id="page-21-1"></span>**General purpose** *RT: per channel, RR: per channel*

The *general purpose* signal is 16 bits wide and may be used to achieve various firmware-specific goals. Normally, the enclosing design does not impose any restrictions on the signal, but specialpurpose firmwares may reserve the signal for internal use. If no functional conflict exists, the signal may be used to, e.g. pass information between the two user logic areas in a well-defined manner. However, if sample skip is employed, only information passed while the [record start](#page-21-0) bit is asserted is preserved throughout the data path. Additionally, the value during a data clock cycle which asserts the [record start](#page-21-0) bit, will propagate to the user space in the host computer via the record header. The general purpose vector can also be used to transport information from user logic 1 to user logic 2, as it is passed along the bus.

### **Q** Note

Future revisions of the pulse detection firmware may claim the general purpose signal to transmit the moving average of the baseline of the ADC data.

### *<u>O* Important</u>

The general purpose vector is not synchronized in time with data from user logic 1 to user logic 2, it is rather transported as fast as possible. The transport timing for this general purpose vector is also subject to changes between DevKit revisions, thus the user has to design a robust way to handle these properties. This is for instance made especially clear when activating sample skip in between, which makes data arrive delayed to user logic 2 compared to the general purpose vector

### insert\_general\_purpose\_vector(signal, channel) *RT, RR*

Insert the 16-bit general purpose signal into either data bus. The signal and the target channel are expected as input arguments. The channel is indexed from zero and upwards.

### extract\_ch\_general\_purpose\_vector(channel) *RT, RR*

Extract the 16-bit general purpose signal from either data bus. The target channel is expected as an input argument, indexed from zero and upwards.

### <span id="page-21-0"></span>**Record bits** *RT: N/A, RR: per channel*

The *record bits* signal consists of two 1-bit signals: *record start* (bit 0) and *record stop* (bit 1). Together they frame a record. They are *inclusive*, meaning that if either signal is asserted, the [data](#page-19-0) associated with that data clock cycle belongs to the record.

The [data valid](#page-19-2) signal is guaranteed to be asserted if either of the record bits is asserted. It is *imperative* that any custom design in the second user logic area keeps this property.

### *<u>O* Important</u>

The data valid signal is guaranteed to be asserted when either of the record bits are. This property *must* be preserved when handling the bus signals in a custom design placed in the second user logic area.

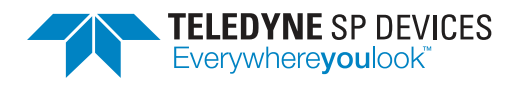

Figs. [3](#page-22-0) and [4](#page-23-3) present a timing diagram for the record bits when sample skip is disabled and enabled, respectively. Note that record start and record stop may be asserted for multiple cycles, with only one cycle which overlaps with data valid.

It is important that the integrity of the record bits is preserved. The second user logic area must output one—and only one—record stop for each record start event. To discard a record, record start and record stop assertions must be removed *in pairs*. If multiple record start events are output without their corresponding record stop events, data corruption will ensue. Listed below is a summary of the properties of the record bits.

- Only one record stop event per record start event may be output. Multiple record start events without any record stop events will result in data corruption.
- The record bits are only valid when [data valid](#page-19-2) is asserted.
- The record bits are asserted in the same data clock cycle for records which consist of one [data](#page-19-0) word (the minimum record length).
- The record bits may be asserted for multiple cycles. Only one of these cycles must have data valid asserted.
- For the *multi-record* data acquisition mode, the *record length* must be preserved. For the *triggered streaming* data acquisition mode, the length may be modified. Refer to the ADQ7 manual [\[4\]](#page-40-4) for information on the data acquisition modes.
- For the multi-record mode, the *number of records* must be preserved. For the triggered streaming mode, records may be generated or discarded in the second user logic area.

insert\_record\_bits(signal, channel) *RR*

Insert the 2-bit record bits signal into the reduced rate data bus. The signal and the target channel are expected as input arguments. The channel is indexed from zero and upwards.

extract\_record\_bits(channel) *RR*

Extract the 2-bit record bits signal from the reduced rate data bus. The target channel is expected as an input argument, indexed from zero and upwards.

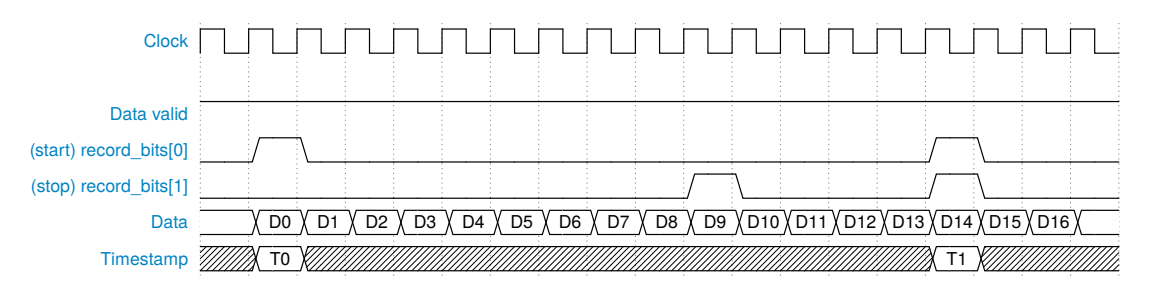

<span id="page-22-0"></span>Figure 3: Timing diagram for the record bits when sample skip is disabled (skip factor 1). The figure presents two records. The first record spans ten data clock cycles and the second spans one data clock cycle.

ADQ7 Development Kit – User Guide [spdevices.com](https://www.spdevices.com)**Page 22 of [40](#page-40-0)** spdevices.com

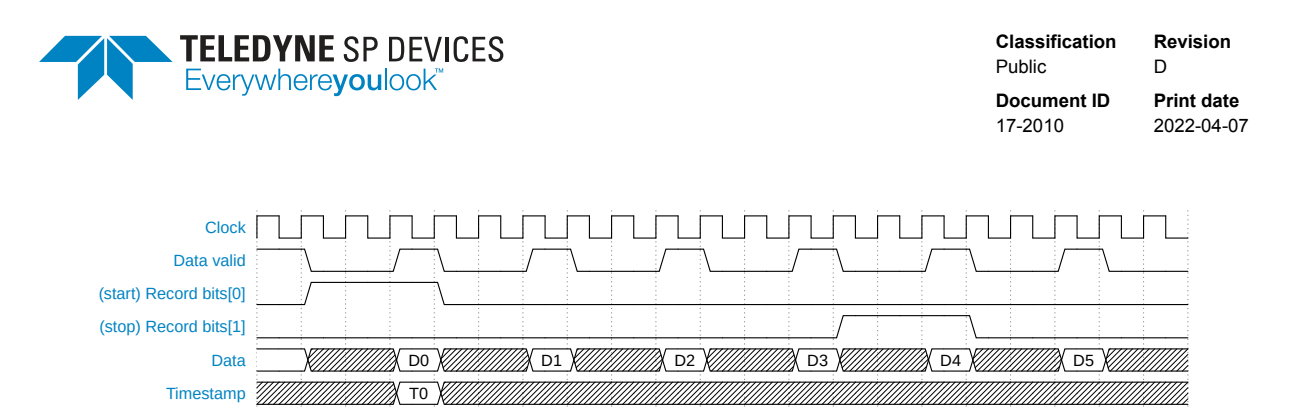

<span id="page-23-3"></span>Figure 4: Timing diagram for the record bits when sample skip is enabled. The record spans five data clock cycles.

### <span id="page-23-0"></span>**Record counter** *RT: N/A, RR: per channel*

The *record counter* signal holds a 16-bit unsigned value tasked with keeping track of the number of records that have been created since the digitizer was last armed. Arming the digitizer is carried out by the calling the ADQAPI functions StartStreaming() or ArmTrigger(), depending on the data collection mode. The value is only valid when [record start](#page-21-0) is asserted.

### insert\_record\_cnt(signal, channel) *RR*

Insert the 16-bit counter signal into the reduced rate data bus. The signal and the target channel are expected as input arguments. The channel is indexed from zero and upwards.

### extract\_record\_cnt(channel) *RR*

Extract the 16-bit counter signal from the reduced rate data bus. The target channel is expected as an input argument, indexed from zero and upwards.

### <span id="page-23-1"></span>**User ID** *RT: N/A, RR: per channel*

The *user ID* is an 8-bit signal with similar function to the [general purpose](#page-21-1) signal. However, this signal may never be claimed for firmware-specific purposes and is reserved for the user. The value during a data clock cycle in which the [record start](#page-21-0) bit is asserted will propagate to the user space in the host computer via the record header.

```
insert user id(signal, channel) RR
```
Insert the 8-bit user ID signal into the reduced rate data bus. The signal and the target channel are expected as input arguments. The channel is indexed from zero and upwards.

extract\_user\_id(channel) *RR*

Extract the 8-bit user ID signal from the reduced rate data bus. The target channel is expected as an input argument, indexed from zero and upwards.

### <span id="page-23-2"></span>**Trigger event bit vector** *RT: N/A, RR: per channel*

The *trigger event bit vector* is a signal of width equal to the number of parallel samples in the [data](#page-19-0) word. Each bit in the signal is associated with the sample with the same *index* and indicates

- the *presence* of a trigger event with a logic high level and
- the *absence* of the trigger event with a logic low level.

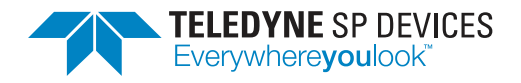

**Classification Revision** Public D **Document ID Print date** 17-2010 2022-04-07

This signal is *only* connected to the level trigger. Hence, it is only active when the level trigger is configured and enabled. This holds true regardless of whether or not the level trigger is used for data acquisition.

The signal is used to distinguish multiple events in one data clock cycle. Due to the nature of the level trigger, only *every other* sample may indicate a trigger event in the worst case.

### **Example**

If bit 0 is asserted, the trigger condition is fulfilled for the sample at index 0 in the [data](#page-19-0) word.

insert\_ch\_trig\_tevent\_bitvect(signal, channel) *RR*

Insert the trigger event bit vector signal into the reduced rate data bus. The signal and the target channel are expected as input arguments. The channel is indexed from zero and upwards.

extract\_ch\_trig\_tevent\_bitvect(channel) *RR*

Extract the trigger event bit vector signal from the reduced rate data bus. The target channel is expected as an input argument, indexed from zero and upwards.

### <span id="page-24-1"></span>**Reset event bit vector** *RT: N/A, RR: per channel*

The *reset event bit vector* is a signal with the same principal behavior as the [trigger event bit](#page-23-2) [vector,](#page-23-2) apart from tracking [reset events](#page-18-2) instead of [trigger events.](#page-17-1) The signal is only active when the level trigger is configured and enabled.

### insert\_ch\_trig\_revent\_bitvect(signal, channel) *RR*

Insert the reset event bit vector signal into the reduced rate data bus. The signal and the target channel are expected as input arguments. The channel is indexed from zero and upwards.

extract\_ch\_trig\_revent\_bitvect(channel) *RR*

Extract the reset event bit vector signal from the reduced rate data bus. The target channel is expected as an input argument, indexed from zero and upwards.

### <span id="page-24-0"></span>**Auxilliary trigger** *RT: single, RR: single*

The *auxilliary trigger* is a collection of the same types of trigger-related signals as the channel [trigger](#page-19-1) but operates independently. Additionally, there is only *one* auxilliary trigger signal on the data bus, as opposed to one per channel. The auxilliary trigger is configured by calling SetAux-TriggerMode().

The purpose of this additional trigger signal is to serve custom designs which require that two separate trigger sources are observed. The enclosing ADQ7 design does not use the auxilliary trigger and neither is it forwarded to the host computer. It is a signal with the specific purpose of stimulating custom logic. Table  $6$  presents the collection of auxilliary trigger signals and their corresponding bus interface.

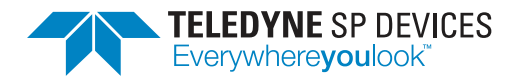

**Classification Revision** Public D **Document ID Print date**

17-2010 2022-04-07

<span id="page-25-0"></span>Table 6: This table presents the signals that together constitute the [auxilliary trigger.](#page-24-0) The table is divided into two sections: one for signals common between the trigger definitions on the real-time data bus and the reduced rate data bus, and one for signals unique to the latter.

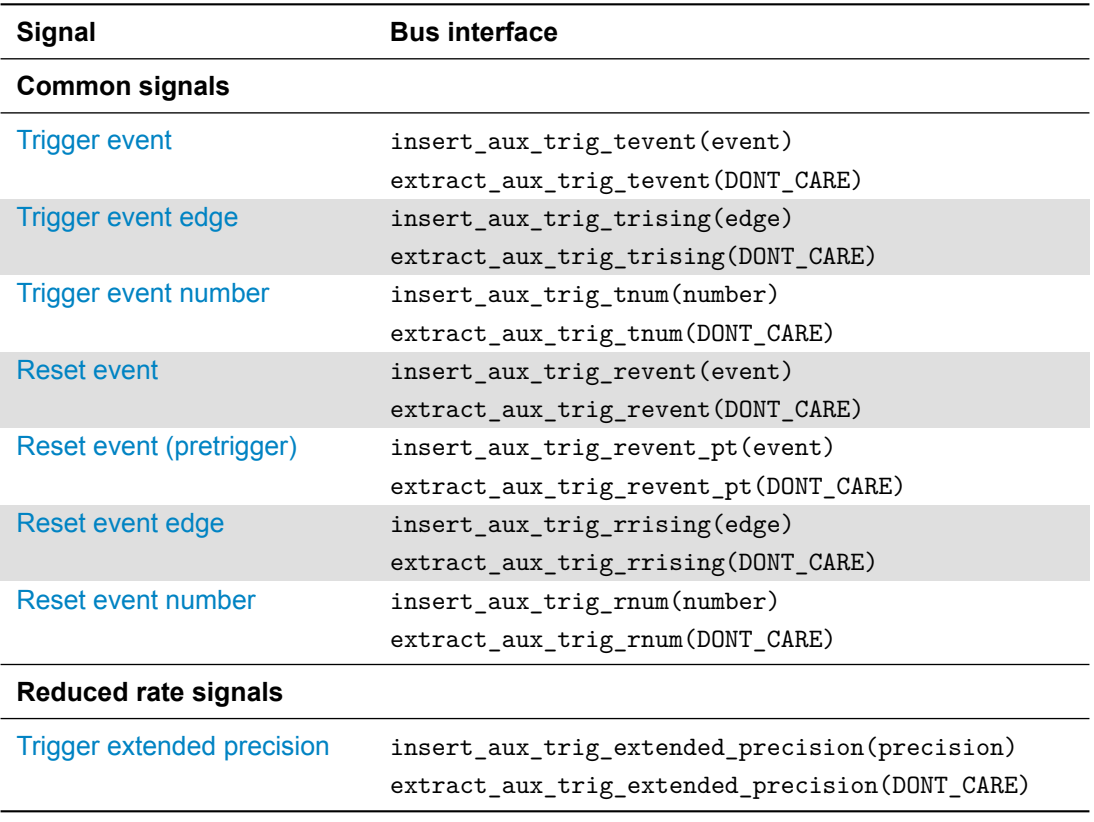

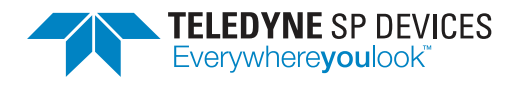

**Classification Revision** Public D **Document ID Print date** 17-2010 2022-04-07

# <span id="page-26-0"></span>**5 User Logic 1**

The first user logic module uses the real-time bus definition (Section [4.5\)](#page-12-2) to describe the composition of the data bus. At this point in the data path (Fig. [1\)](#page-10-0), there is no data valid signal present since every data clock cycle is considered valid. Thus, the enclosing design expects any custom design to output valid data on each data clock cycle.

### $\theta$  Important

The first user logic area expects valid data to be output on each data clock cycle. There is no data valid signal at this point in the data path.

### **A** Note

The file source/user logic1 defines. vh defines constants to use when parametrizing a design in the first user logic area.

### <span id="page-26-1"></span>**5.1 Linear Phase FIR Filter**

By default, the first user logic area contains example code implementing an order 16 linear phase FIR filter. Fig. [5](#page-26-2) presents a block diagram of the top-level module. The top-level design demonstrates

- how to interface with the data bus (Section  $4.5$ ),
- how to modify the register map to add new control bus registers (Section [4.4\)](#page-12-0) and
- how to perform clock domain synchronization (Section [4.3\)](#page-11-0) of the register values forwarded to the filter's configuration interface.

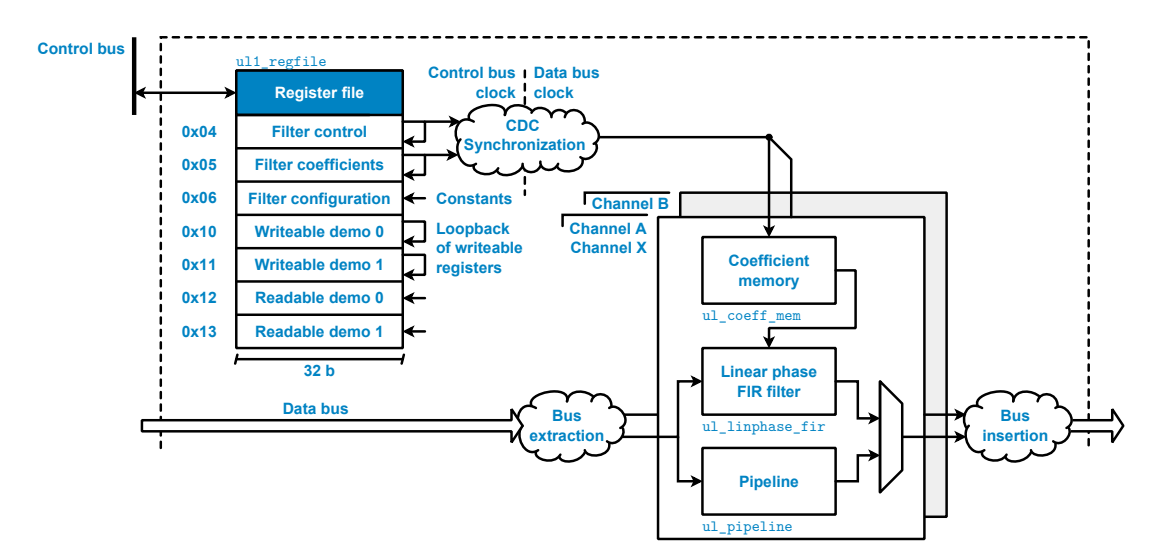

<span id="page-26-2"></span>Figure 5: A block diagram of the default design present in the first user logic area. The top level contains a linear phase FIR filter of order 16.

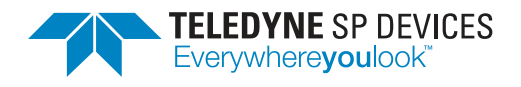

The filter implementation is a heavily parametrized polyphase decomposed linear phase FIR filter and thus demonstrates the concept of parallel design (Section [4.1\)](#page-9-1). The top level module defines parameters that may be used to change the filter properties, e.g. the filter order, coefficient width and the coefficient fixed-point representation. However, there are limitations. For example, the filter order *must* be an even number in order for the group delay to be an integer. Additionally, increasing the coefficient width will require modification of the control bus interface and its CDC structures. In most cases, the design should provide error messages upon compilation if an invalid parameter set has been provided. The filter design is separated into the following files:

source/

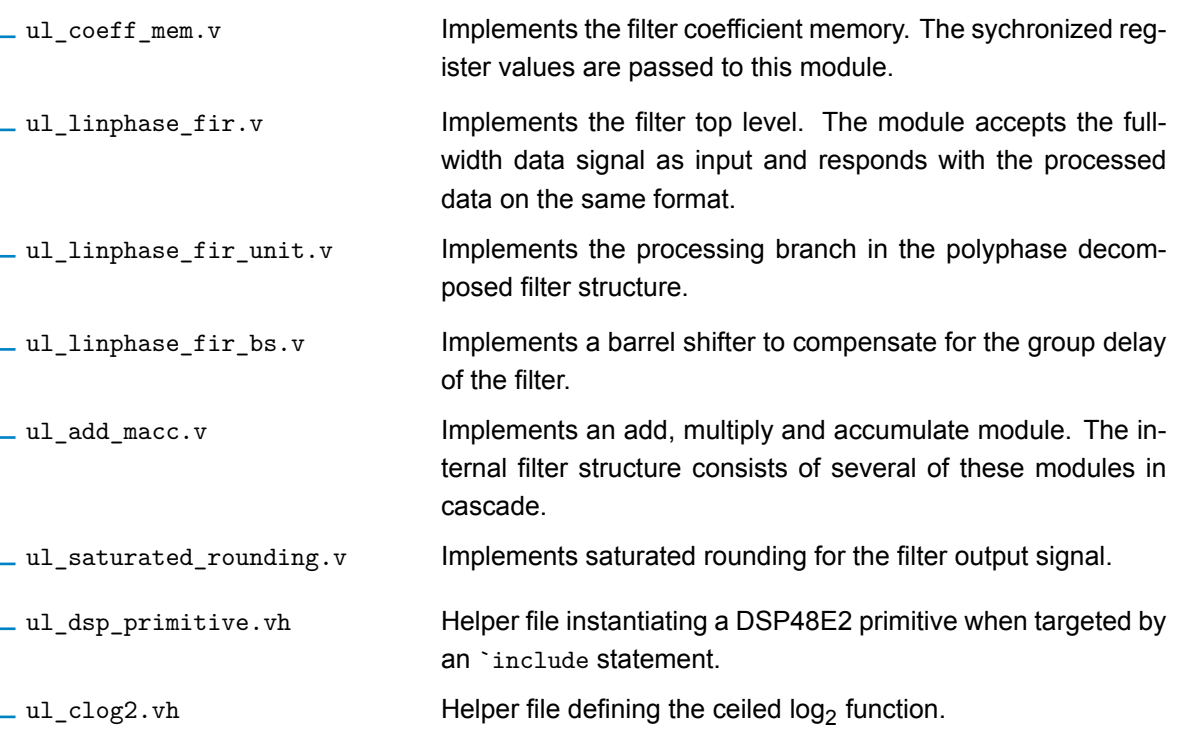

# <span id="page-27-0"></span>**5.2 Using MLVDS in MTCA Backplane**

The control of MLVDS in the MTCA backplane is given to the user, using ports  $m1vds_rx_i$ ,  $m1vds_tx_i$ , mlvds rx o and mlvds tx o. The default user logic code only relays the information from the trigger module. The direction is set by SetDirectionMLVDS API, and all 8 MLVDS can either be configured as input (default) or output, individually.

The information from the trigger module to the MLVDS outputs are using ports mlvds\_rx\_o\_from\_datatrig\_i[3:0] and mlvds\_tx\_o\_from\_datatrig\_i[3:0].

### **Q** Note

These can also be used to transport the configured output trigger information back to User Logic 1, regardless of using the actual MLVDS or not.

The mapping of ports on User logic 1 vs the MLVDS are given by the following table:

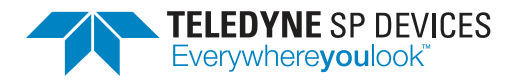

**Document ID Print date** 17-2010 2022-04-07

### Table 7: MTCA MLVDS mapping to User logic 1

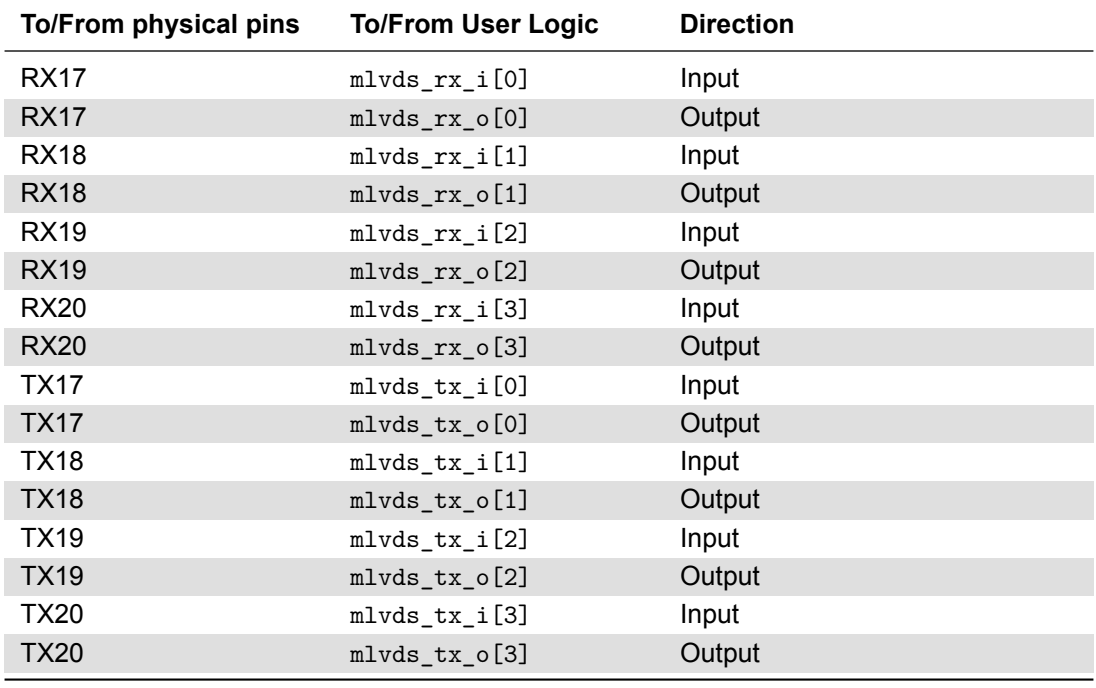

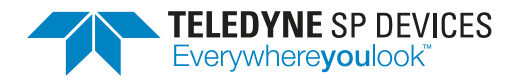

# <span id="page-29-0"></span>**6 User Logic 2**

The second user logic module uses the reduced rate bus definition (Section [4.5\)](#page-12-2) to describe the composition of the data bus. At this point in the data path (Fig. [1\)](#page-10-0), there is a data valid signal present and the user may modify the output data stream by modulating this signal. However, doing so in a *dynamic* manner—i.e. creating records of varying sizes—is only supported by the *streaming*-type data collection modes. Refer to the section describing the [record bits](#page-21-0) for the requirements of these framing signals.

### *<u>O* Important</u>

It is crucial that the [record framing signals](#page-21-0) output from the second user logic area have the correct behavior with respect to the [data valid](#page-19-2) signal.

### **Q** Note

The file source/user\_logic2\_defines.vh defines constants to use when parametrizing a design in the second user logic area.

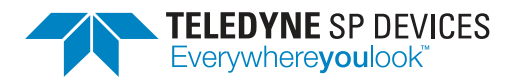

# <span id="page-30-0"></span>**7 GPIO**

General purpose input and output pins (GPIO) are available in the second user logic area for PCIe and PXIe devices. The GPIO connector is presented in Fig. [6.](#page-31-0) The following pins are available:

- 12 bidirectional single-ended signals (3.3 V)
- 3 differential LVDS outputs
- 4 differential LVDS inputs
- 2 output supply pins. 3.3 V, max 250 mA.

The GPIO signals are routed from the physical pins through UL2 to the control bus. The interface signals to control the GPIO pins are presented in Table [8.](#page-30-1) The signals in the *To/From Host* column are read and written from the ADQAPI. The direction of the bidirectional pins are controlled by the gpio dir  $\circ$  signal. Each direction bit controls the direction of two GPIO pins:  $gpio \, dir \, o[0]$  controls GPIO0 and GPIO1, gpio\_dir\_o[1] controls GPIO2 and GPIO3 etc.

<span id="page-30-1"></span>Table 8: GPIO signals in the second user logic area. The signals in the *pins* column is connected to the physical pins, and the signals in the *host* column is controlled by the host.

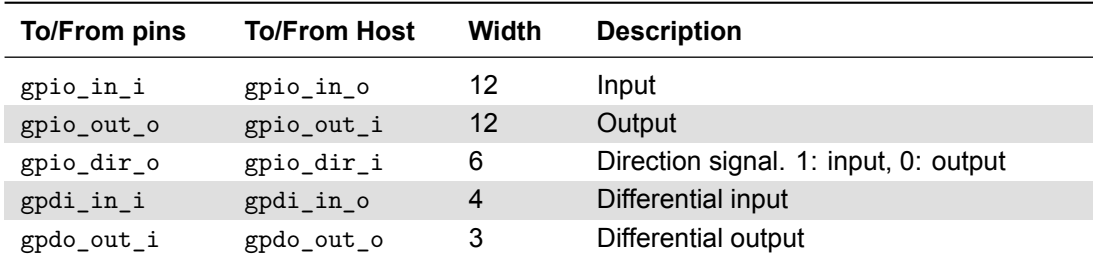

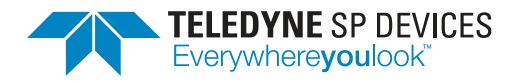

 $\bigg($  $\geq$  **Classification Revision** Public D

**Document ID Print date** 17-2010 2022-04-07

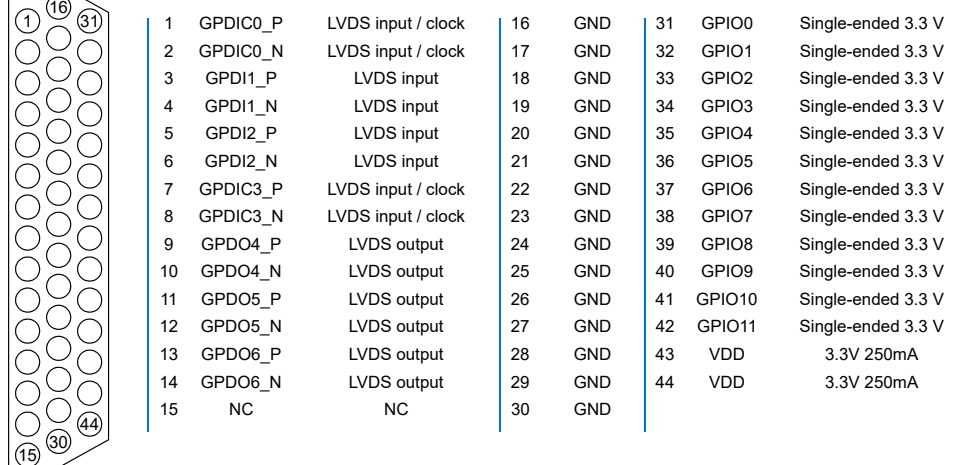

<span id="page-31-0"></span>Figure 6: Schematic of the GPIO connector for PCIe/PXIe devices.

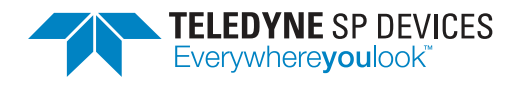

# <span id="page-32-0"></span>**8 Troubleshooting**

This section aims to provide guidance when troubleshooting unexpected behavior. It is recommended that the user application is written in a robust manner, able to capture and report error codes from failed ADQAPI function calls. In the event of a function call failure, reading the ADQAPI trace log for additional information is a useful first step. Trace logging must be activated by calling ADQControlUnit\_EnableErrorTrace() with the trace level argument set to 3.

If the error message is difficult to interpret, the Teledyne SP Devices support can be reached via e-mail at [spd\\_support@teledyne.com.](mailto:spd_support@teledyne.com?body=<Please attach a trace log file>) Please include information about the use case such as the pulse detection settings as well as the specification for both the trigger and data signals. Make sure to include a trace log file from a run where the error appears.

However, the support team *cannot* help the user with issues originating in the user's custom design in any of the user logic areas. Additionally, no training sessions on the topic of HDL design will be offered free of charge.

When facing a problem localized to the custom user logic design, Section [8.1](#page-32-1) provides one possible way forward in those situations.

### $\theta$  Important

Teledyne SP Devices' support cannot help with issues localized to the user's custom logic design nor offer training for HDL design concepts.

### <span id="page-32-1"></span>**8.1 Debugging on Hardware**

The section describes *one* possible workflow for setting up and connecting to a Xilinx debug core. Refer to the Xilinx documentation for further instructions. A good starting point is the *Vivado Programming and Debugging User Guide* [\[5\]](#page-40-5).

### **Warning**

Debugging on hardware requires physical access to the digitizer PCB.

### <span id="page-32-2"></span>**8.1.1 Creating the Debug Core**

1. Mark the signals as debug with the mark\_debug property, for example in Verilog

(\* mark\_debug = "true" \*) wire signal\_to\_debug;

Setting the mark\_debug property makes the signals available in the debug wizard and ensures that the tool will not remove the signals in optimization.

- 2. Synthesize the design by:
	- (a) Run the Tcl command

devkit\_synth\_ul 1

to generate a netlist for UL1.

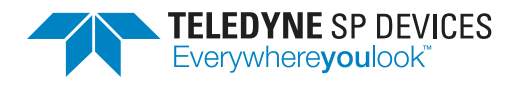

(b) Run the Tcl command

devkit\_synth\_ul 2

to generate a netlist for UL2.

- (c) Click on *Run Synthesis* and wait for Vivado to finish synthesizing the complete design.
- 3. Open the synthesized design by clicking on *Open Synthesized Design*.
- 4. Run the Tcl command

refresh\_design

- 5. Open the debug wizard by clicking on *Setup Debug* and follow the instructions.
- 6. Generate the bitstream by clicking on *Generate bitstream*.
- 7. When the process has finished, run the Tcl command

devkit\_mcs

- 8. Copy the generated files
	- implementation/DevKit.runs/impl\_1/debug\_nets.ltx
	- implementation/adq7.mcs
	- implementation/adq7.bit

to a permanent location.

9. Program the firmware image (.mcs file) using ADQUpdater. Refer to the ADQUpdater user guide for instructions on how to manage the firmware on the ADQ7 digitizer [\[1\]](#page-40-1).

### <span id="page-33-0"></span>**8.1.2 Connecting to the Debug Core**

The Vivado Hardware Manger is used to connect to the debug core. Connecting to the debug core requires that

- the .mcs file with core has been programmed and that
- the debug\_nets.ltx file is available.

Depending on the clock signals chosen for the debug core, the firmware may have to be initialized before Vivado Hardware Manager can find the debug core. Initialization is done by calling the ADQAPI function SetupDevice().

### **Q** Important

The clock used for the debug core must be running for the core to function.

1. Connect the Xilinx platform cable to the digitizer's JTAG port.

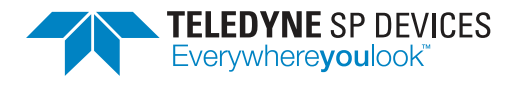

- 2. Start Vivado and click on *Open Hardware Manager*.
- 3. Click on *Open Target* and chose *Auto Connect*.
- 4. In the trigger setup window, click on *Specify probe file and refresh device*.
- 5. Browse to the debug\_nets.ltx file and click on refresh.

Refer to the *Vivado Programming and Debugging User Guide* [\[5\]](#page-40-5) for further instructions.

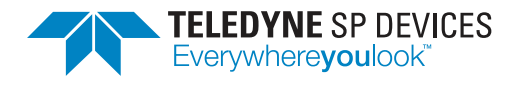

# <span id="page-35-0"></span>**9 The inner design of the Multiport DRAM**

Multiport is essentially a multiple port interface towards the two DRAM controllers. It handles port arbitration, DRAM command generation and allows both read and write ports. The user logic 2 in ADQ7 has access to one writer port and one reader port on each of the two DRAM conntrolles, while the framework design at the same time also has a number of reader and writer ports.

The writer ports and reader ports respectively, share the same structure and have the same functionality. The only difference is how they are prioritized in their access to the DRAM.

### $\theta$  Important

The DRAM is by default used as a FIFO for the data transfer to the PC. This FIFO must be disabled before acessing the DRAM from user logic 2. This is done by the ADQAPI command: SetStreamConfig()

Please be aware of that the data transfer will in this case only use a small FIFO and that this may cause data owerflow if data is generated faster than the readout to the PC.

### <span id="page-35-1"></span>**9.1 Ports**

Since multiport handles the port arbitration, it is also the master on both the reader port and writer port buses, i.e. it signals *I will read data this clock cycle* on the writer port, and *I am outputting valid data this clock cycle* on the reader port.

The memory space which is to be read from / written to is selected by the device communicating with the port, via address pointers and a strobe signal.

There are no FIFOs in the actual ports, they are effectively just interfacing between the FIFO in the device using the port, and the command/data FIFOs.

Something that should be noted is that the ports themselves run on the global memory clock in the FPGA, but the DRAM controller runs on its own DRAM clock. These run at the same clock rate but are separate clock networks. For write operations, the clock domain crossing happens in the command/data FIFOs. For read operations, there is no such FIFO in multiport, however, and the data is instead just clocked directly to the memory clock domain.

Both reader and writer ports support address wrapping. In the case of the writer port, the write address will keep wrapping from last to first address, until the write last signal is asserted.

In the reader port there are two sets of addresses: high and low set up a memory area to wrap around, while first and last set up the start address and end address of the readout. Since the digitizers often use circular writing to memory areas until a trigger occurs, the typical use case is for the reader port is to set high/low to the edges of the circular buffer, set first to wherever the trigger.

Table [9](#page-36-0) contains a description of the port signals.

### <span id="page-35-2"></span>**9.2 Command mux and port arbitration**

The command mux selects which port is allowed to input commands to the command FIFO. The mux contains state machines called select and select\_hot, which are actually duplicates of each other but with different encoding (integer coded and one-hot coded respectively) in order to improve timing. These are used to select which port is current enabled.

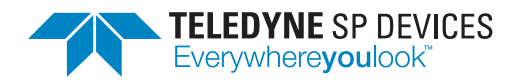

**Classification Revision** Public D **Document ID Print date** 17-2010 2022-04-07

### <span id="page-36-0"></span>Table 9: DRAM User interface

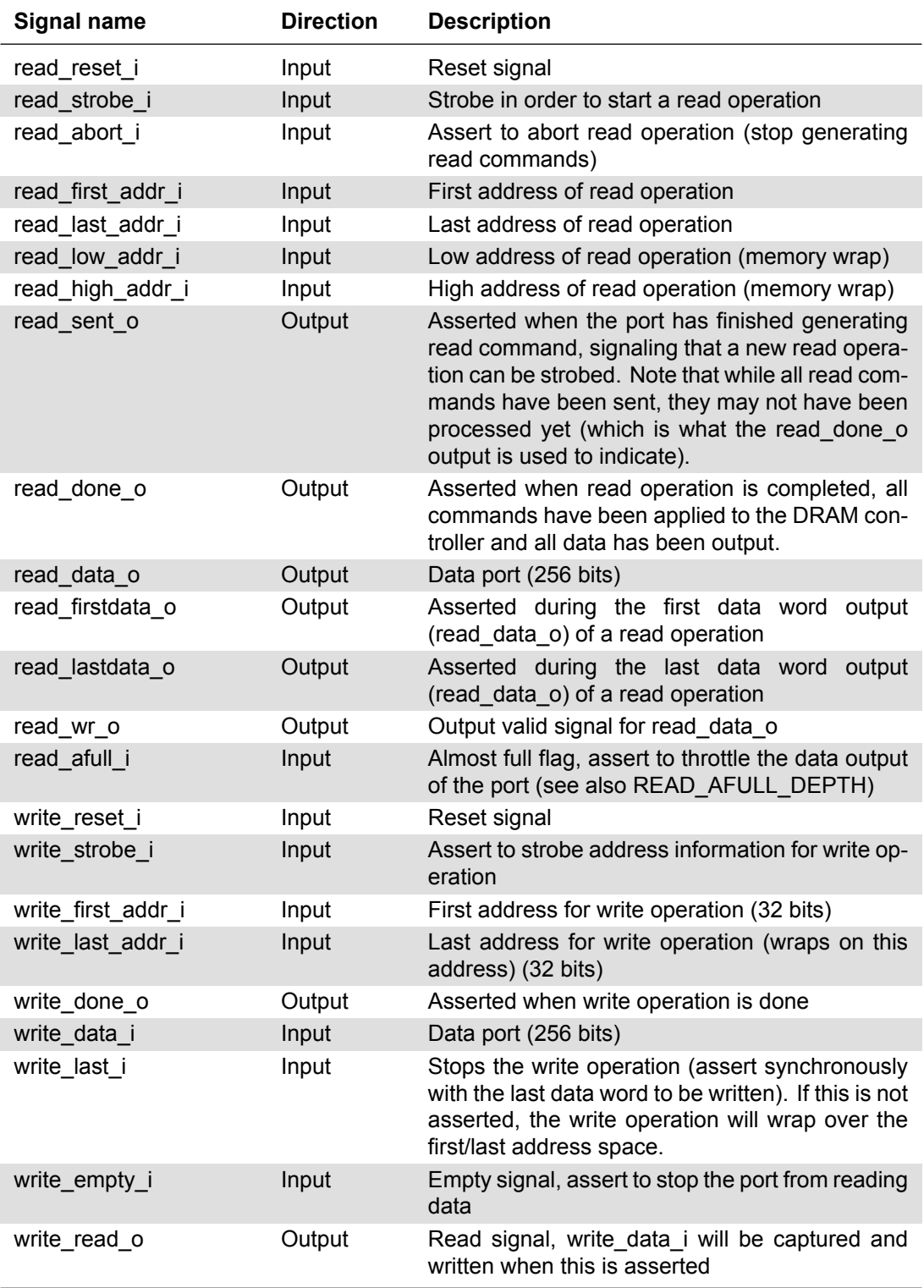

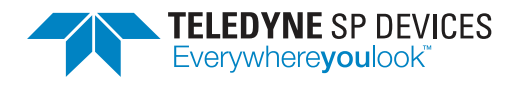

There is a strict prioritization between ports (see the ordering in the overview block diagram). As soon as a higher priority port signals *not empty*, the select register changes value and the mux starts accepting command from the new port starting with the next clock cycle.

# <span id="page-37-0"></span>**9.3 Command / data FIFO**

Data is read from / written to the DRAM using commands. The current multiport module only supports memory controller setups which produce one clock cycle of data per command.

As an example, the ADQ7 memory architecture has a 64-bit external bus, with a 1:4 memory controller giving 256 bits internally. The burst setting is also 1:4, resulting in a burst of four 64-bit accesses for each command, giving a single cycle of internal 256-bit data.

The ports automatically generate read/write commands across the space which the communicating device requested via strobe and address inputs

# <span id="page-37-1"></span>**9.4 Tag FIFO**

A write that is sent to the writer FIFO has no need to keep track of which port sent the write. A read however, needs to know where to send its results. That is what the tag FIFO is used for. At the same time as a command is sent to the command FIFO, a read port address is also entered into the tag FIFO. After the command has been sent, and the data returned from the DRAM, the tag is used to determine which port to send the read data to.

The tag FIFO also passes two additional bits, firstdata and lastdata, which are generated by the reader port to signal which data words are first and last in a read operation.

### <span id="page-37-2"></span>**9.5 Parameter READ\_AFULL\_DEPTH**

Each reader port is instantiated in multiport top with a parameter called READ\_AFULL\_DEPTH. The data chain for reading from DRAM looks like below, if we simplify away the other ports:

The data reader port will send out bursts of read commands into the command FIFO, and will not stop until the module which is connected to the read port sends its "almost full" signal. However, since the command FIFO can contain several commands, this means that even though the read port stops sending more commands when the "almost full" is received, there will still be some extra writes done depending on how many commands were already in the writer FIFO when the full signal was received. There is also a FIFO and pipelining in the DRAM + DRAM controller which can hold some pending commands

The READ AFULL\_DEPTH sets how many read commands the port is allowed to have in the writer FIFO and DRAM loop at any given time, before pausing and waiting for data to come back. This parameter should therefore be set to less than the remaining amount of rows in the receiving module FIFO when almost full is sent

On ADQ7 READ\_AFULL\_DEPTH is 128. It is recommended to add at least 8 to this for the almost full limit to account for delay in the DRAM controller.

### <span id="page-37-3"></span>**9.6 A Note on Row Switches**

The DRAM chips contain a number of banks. Each bank has a number of rows, which in turn has a number of columns. When data is to be accessed, the desired row is first cached in a row register (in

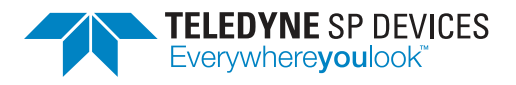

**Classification Revision** Public D **Document ID Print date** 17-2010 2022-04-07

the chip), and the desired column is then read out to the DRAM controller.

Whenever a new row is accessed, the old row must be written back to memory, and the new one read out. This is called a row switch, and is fairly costly in terms of latency.

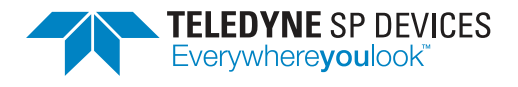

# <span id="page-39-0"></span>**10 Using VHDL instead of Verilog**

All code in the DevKit is Verilog. However, Vivado lets you mix Verilog and VHDL code without limitations, so you can choose to write your user code in VHDL.

Instantiate your VHDL module (see figure below – user\_module\_XXX.vhd) in the user logic code (user\_logic1.v or user\_logic2.v) in Verilog-style, and then you can write the modules in any of the languages you want. The tools will accept both Verilog and VHDL, the only important thing is that the instantiation interface is correct and same as the implemented. The simulation tools in Vivado will let you do mixed Verilog/VHDL simulation.

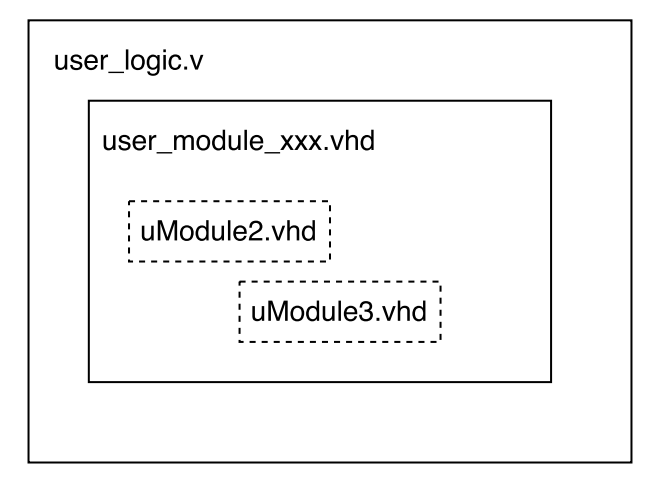

Figure 7: Hierarchy required to use VHDL

The top-level itself relies on macros (for the AXI bus extractions and insertions for instance) in Verilog, so it cannot be altered to VHDL. But after extraction and before insertion you can for instance pass on all ports (or the subset you need) to a submodule written in VHDL

<span id="page-40-0"></span>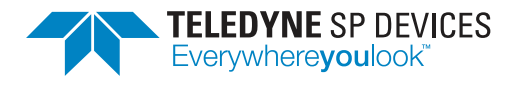

# **References**

- <span id="page-40-1"></span>[1] Teledyne Signal Processing Devices Sweden AB, *18-2059 ADQUpdater User Guide*. Technical Manual.
- <span id="page-40-2"></span>[2] Teledyne Signal Processing Devices Sweden AB, *17-1957 ADQ7-FWATD User Guide*. Technical Manual.
- <span id="page-40-3"></span>[3] C. E. Cummings, "Clock domain crossing (CDC) design & verification techniques using SystemVerilog," in *SNUG 2008 proceedings*, (Boston, MA, USA), Sunburst Design, Inc., 2008.
- <span id="page-40-4"></span>[4] Teledyne Signal Processing Devices Sweden AB, *16-1796 ADQ7 manual*. Technical Manual.
- <span id="page-40-5"></span>[5] Xilinx Inc., *Programming and Debugging*, June 2020. User Guide (UG908).

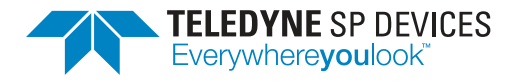

### **Worldwide Sales and Technical Support** [spdevices.com](https://spdevices.com)

### **Teledyne SP Devices Corporate Headquarters**

Teknikringen 8D SE-583 30 Linköping Sweden Phone: +46 (0)13 645 0600 Fax: +46 (0)13 991 3044 Email: [spd\\_info@teledyne.com](mailto:spd_info@teledyne.com)

Copyright © 2022 Teledyne Signal Processing Devices Sweden AB

All rights reserved, including those to reproduce this publication or parts thereof in any form without permission in writing from Teledyne SP Devices.